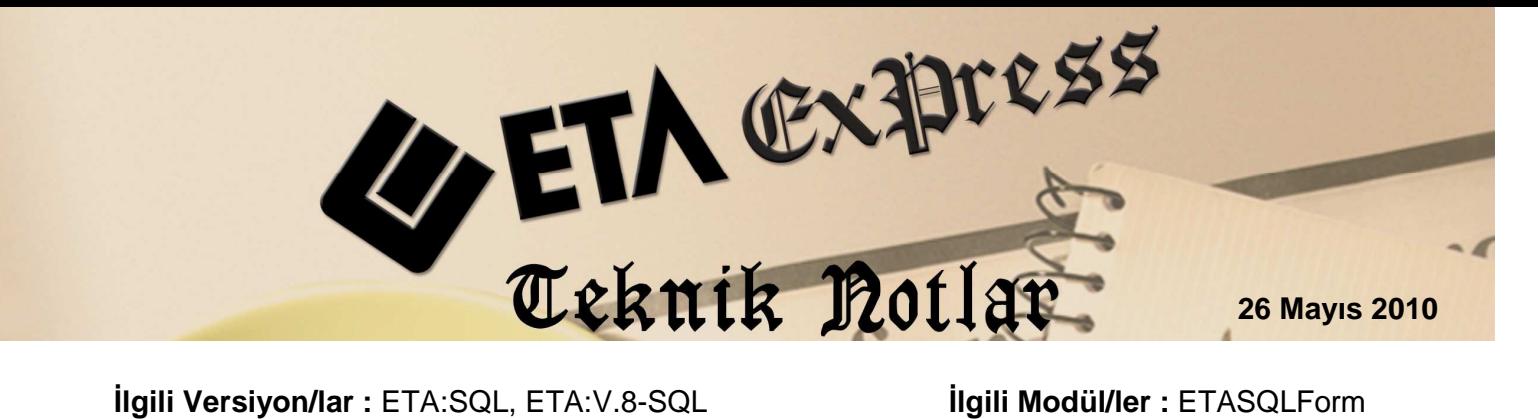

# **DOKÜMAN DÜZENLEYECİSİ İLE RESİM KULLANMA**

Sipariş, Fatura, İrsaliye, Üretim Fişleri gibi dökümlere ürün resimlerinizi veya firma logonuzu Doküman Düzenleyicisi (ETASQLFORM.exe) yardımı ile ekleyebilirsiniz.

**Nasıl Tanımlanır ?** 

# **1. YÖNTEM :**

### **STOK KARTINDA TANIMLANAN RESMİ KULLANMA**

**1. Adım :** Ekran 1'de görüldüğü gibi Stok Kartı / Resimler sekmesinde farenin sağ tuşuna basılıp "Resim ekle" seçilerek stok kartımıza ait resim eklenerek kaydedilir.

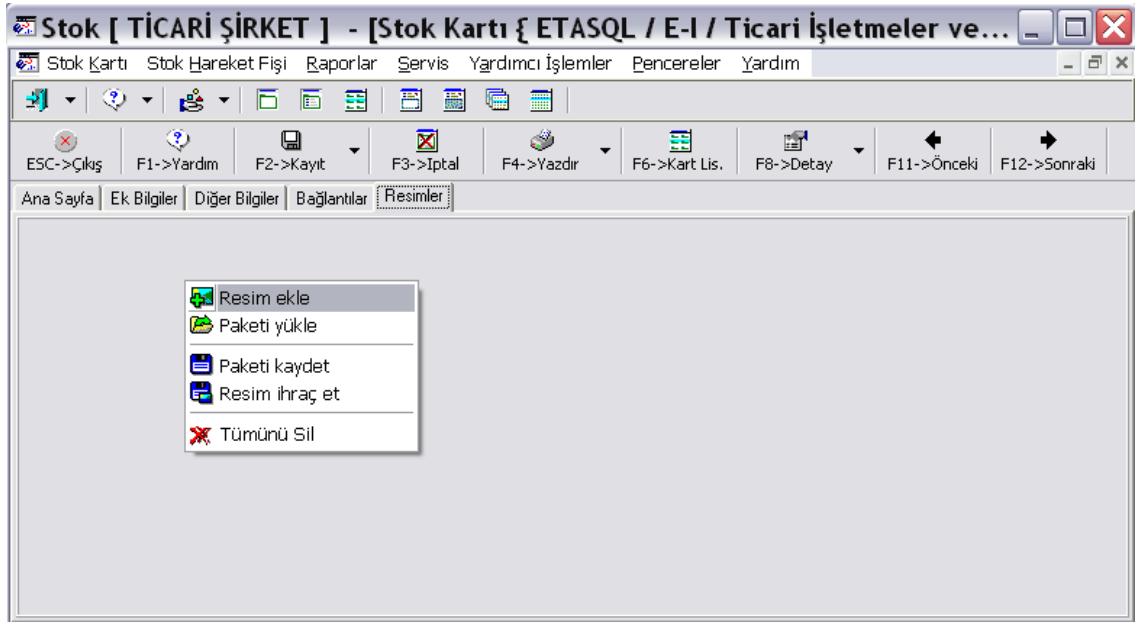

**Ekran 1 :** Stok Kartı / Resimler ekranı

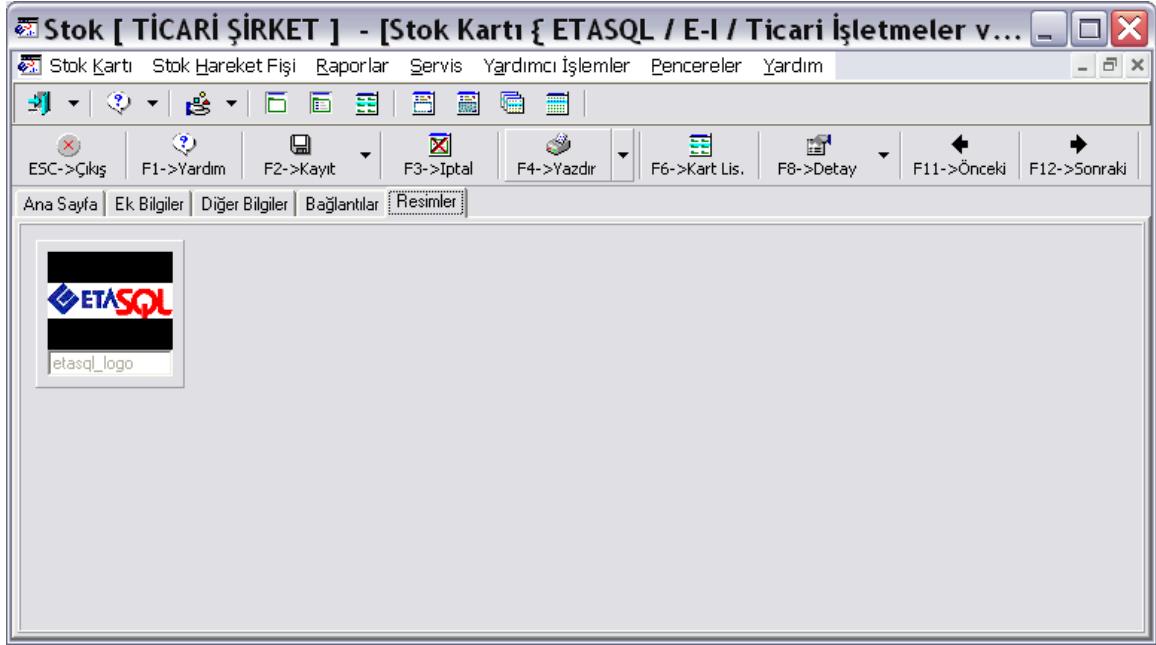

**Ekran 2 :** Resim Eklendikten Sonra Stok Kartı / Resimler ekranı

- **2. Adım :** Doküman Düzenleyicisi (EtaSQLFORM.exe) açılarak Ekran 3'te görüldüğü gibi ;
- İşlem : 33 (Grafik Komutlarını Çalıştırma) ve<br>Formül : <img image=[3700:1:11][42000:1:8] le
- : <img image=[3700:1:11][42000:1:8] left=1 right=10 top=42 bottom=10/> yazılarak resmin döküme çıkması sağlanır.

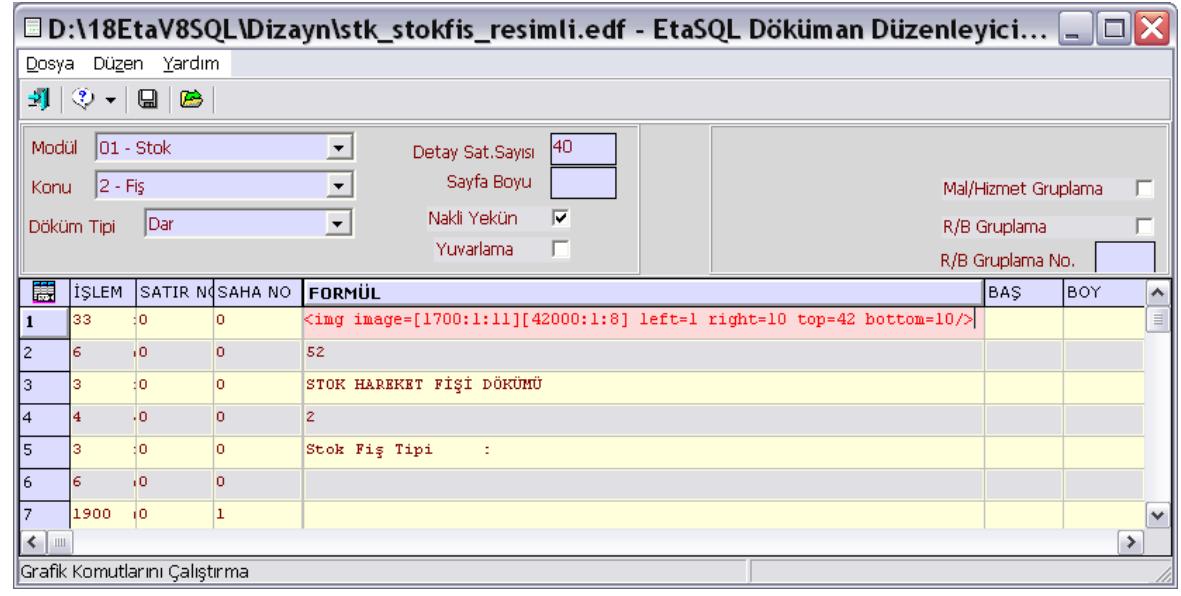

**Ekran 3 :** Doküman Düzenleyici Formül ekranı

**image=[1700:1:11][42000:1:8]**: Köşeli parantez içerisinde **1700** stok fişlerine ait hareket kalemlerindeki stoğu, **1** ise stok kartındaki birinci resmi ifade eder.

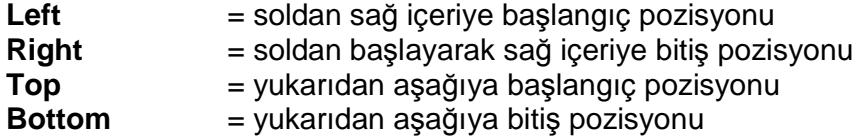

#### **RESIM DOSYASI BELIRTEREK KULLANMA**

Doküman Düzenleyicisi (EtaSQLFORM.exe) açılarak;

İşlem : 33 (Grafik Komutlarını Çalıştırma) ve

Formül : <img image= "C:\ETAV8SQL\ETASQL\_LOGO.BMP" left=1 right=10 top=42 bottom=10/>

yazılarak resmin döküme çıkması sağlanır.

**image= "C:\ETAV8SQL\ETASQL\_LOGO.BMP" :** Resim dosyasının adı ve bulunduğu klasörü ifade eder.

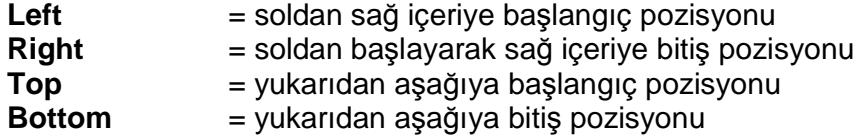

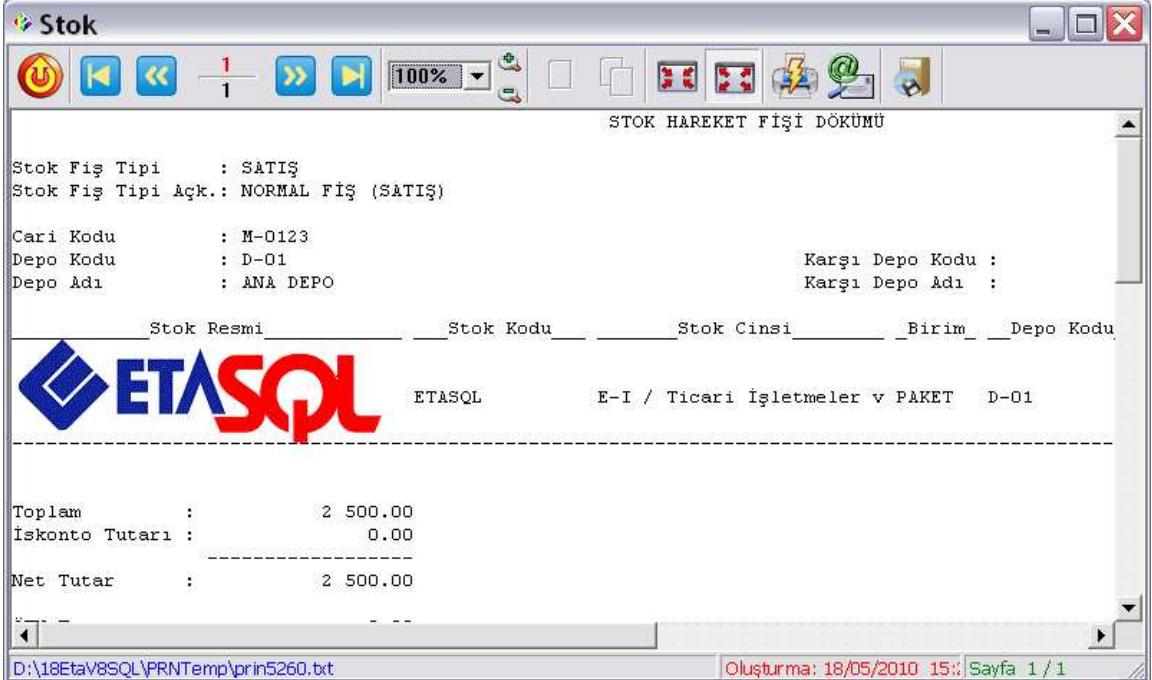

**Ekran 4 :** Stok Hareket Fiş Dökümü ekranı

# **2. YÖNTEM :**

Uygulamayı yapabilmek için gif, bmp, jpg gibi formatlardaki resim dosyaları kullanılır.

**1. Adım :** ETA:SQL veya ETA:V.-SQL klasörü içerisine not defteri yardımı ile bir metin belgesi dosyası oluşturup, istenen bir isimle uzantısı txt olarak kaydedilir. Oluşturulan bu metin belgesinin yolu ve ismi ETA:SQL Doküman düzenleyicisi içine yazılır. Örneğimiz Resim.txt adıyla ETA:V.8-SQL klasörü altındaki Dizayn klasöründe oluşturuldu.

**2. Adım :** Oluşturulan metin belgesi dosyası not defterinde açılarak aşağıdaki satır Ekran 5'te görüldüğü gibi yazılır.

<img image="D:\EtaV8SQL\Resimler\EtaResim.bmp" left=5 top=5 right=50 bottom=50 />

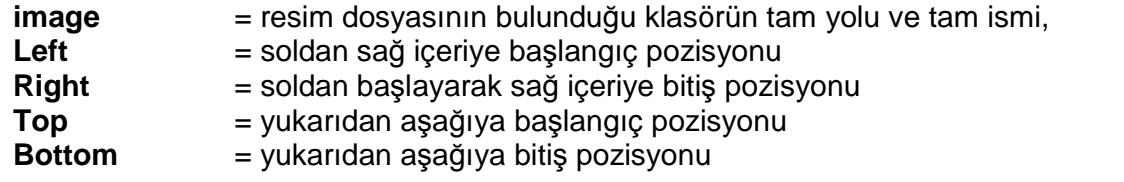

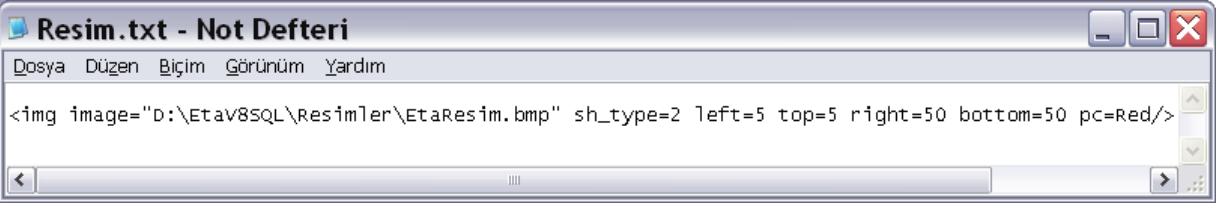

#### **Ekran 5 : Resim.txt Dosyası İçeriği**

**3. Adım :** ETA:SQL Doküman Düzenleyicisi (EtaSQLFORM.exe) açılır.

**İşlem : 8 Dosyadan Okuma (N),** 

Formül : Oluşturdurulan metin belgesi dosyasının tam yolu ve adı,

D:\EtaV8SQL\Dizayn\Resim.txt , yazılarak resmin döküme çıkması sağlanır.

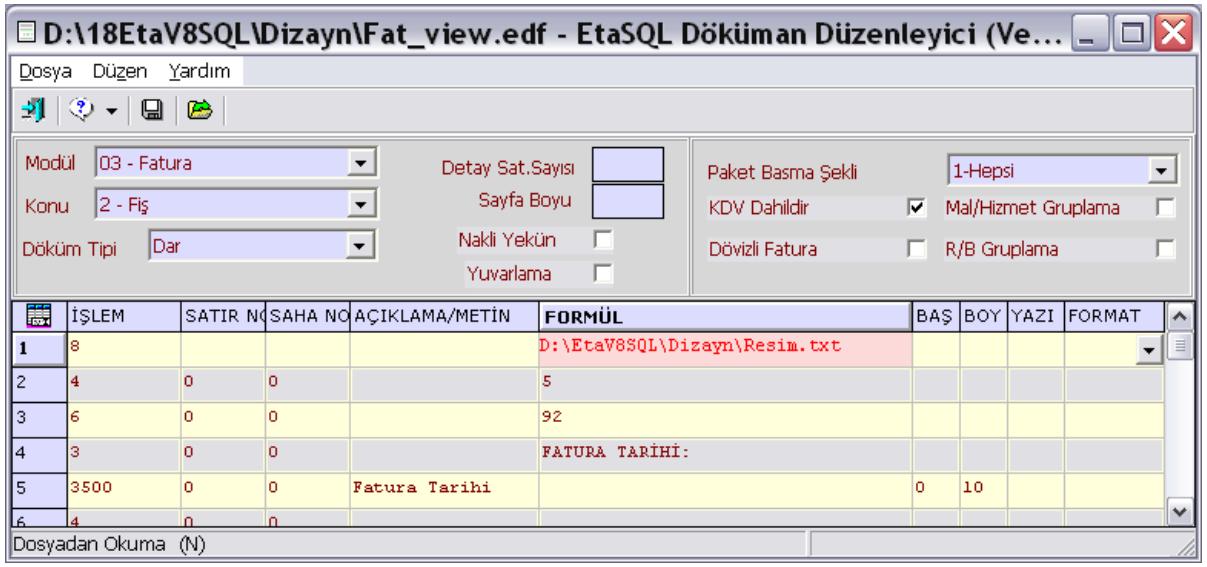

**Ekran 6 :** Doküman Düzenleyici Formül ekranı

Örnek uygulamanın yapıldığı Fatura çıktısında resim Ekran 7'de görüldüğü gibi görüntülenir.

|                                                                                          | K <sup>1</sup> D B 100% - C D H H A C J                                                                                  |                          |                    |                                  |                                                    |
|------------------------------------------------------------------------------------------|----------------------------------------------------------------------------------------------------|--------------------------|--------------------|----------------------------------|----------------------------------------------------|
| <b>ETA</b><br>BILGISAYAR<br>PROGRAMLARI<br>www.eta.com.tr                                |                                                                                                    | ------------------------ |                    | IRSALIYE TAR. :<br>IRSALIYE NO : | FATURA TARIHI: 20/01/2010<br>FATURA NO : 3F-000099 |
| LEVENT KAYA                                                                              |                                                                                                    |                          |                    |                                  |                                                    |
| ATATÜRK CAD. NO: 184<br>FIRAT APT. K.1 D.1<br>ALSANCAK / IZMIR<br>VERGI DAIRESI : KORDON | VERGI HESAP NO : 5330088192                                                                                              |                          |                    |                                  |                                                    |
| STOK KODU                                                                                | STOK CINSI                                                                                                    | <b>MIKTAR</b>            | BIRIM              | FIYAT                            | TUTAR.                                             |
| $- - - -$<br>ETASQL                                                                      | ---------------- ------                                                                                                  |                          | --------<br>PAKET  | 2500.00                          | 2.500.00                                           |
| ETAV8SQL                                                                                 | E-I / Ticari Işletmeler ve KOBİ'ler için 1<br>E-I / Ticari Işletmeler ve KOBI'ler için<br>MALİ MÜŞAVİR - I PAKETİ (SMMM) | $\mathbf{1}$             | PAKET              |                                  | 1 300.00                                           |
| ETAV7                                                                                    | PAKET I - ETA: V7 For Graphics                                                                                           | $\mathbf{1}$             | PAKET              | 1 300.00<br>1 300.00<br>1 300.00 | 1 300.00                                           |
|                                                                                          | TOPLAM :                                                                                                    |                          | ---------<br>3,000 |                                  | 5100.00                                            |
|                                                                                          |                                                                                                    |                          | MAL BEDELI :       |                                  | 5100.00                                            |
|                                                                                          |                                                                                                    |                          | $K.D.V.$ $*18$ :   |                                  | 918.00                                             |
|                                                                                          |                                                                                                    |                          | GENEL TOPLAM :     |                                  | 6 018.00                                           |
|                                                                                          | YALNIZ : ALTIBINONSEKIZ TL SIFIR KR                                                                                      |                          |                    |                                  |                                                    |

**Ekran 7 :** Fatura Görüntüleme ekranı

.

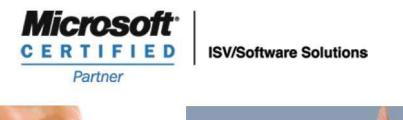

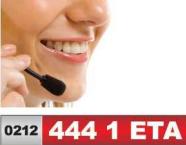

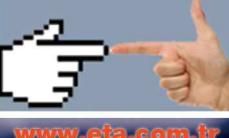